## **Prva prijava v Spletno učilnico – AAI PRIJAVA**

- 1. Na [spletni strani šole](http://www.os-sostanj.si/) v zgornjih zavihkih kliknete [PND](http://www.os-sostanj.si/pnd/) (samo zgornje, ne greš v arhiv)
- 2. Odpre se ti naslednja stran:

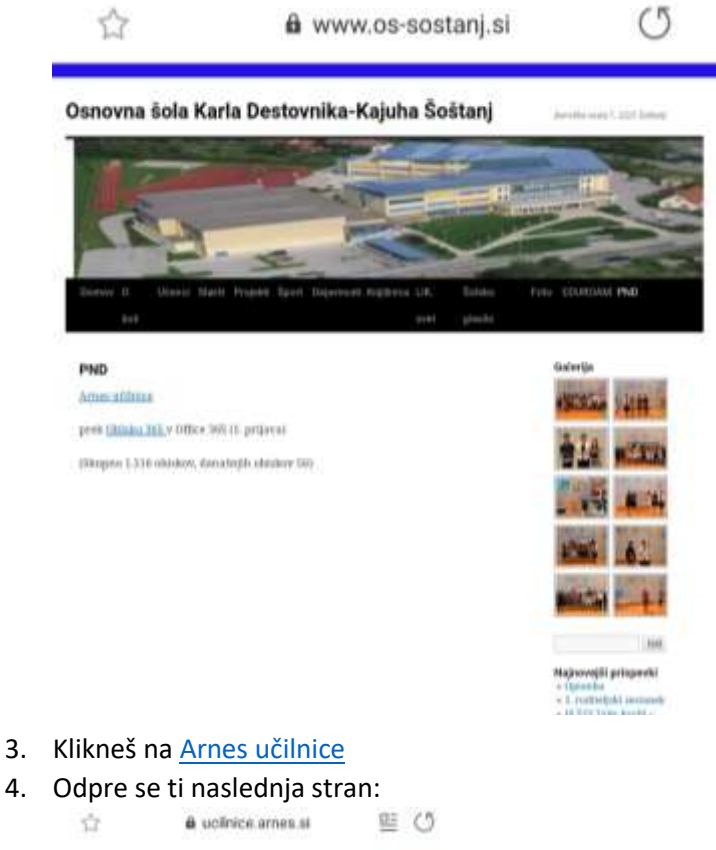

- @ 0 @ Niste prijavljeni. (Prijava)
- OŠ Karla Destovnika-Kajuha Šoštani Domov / Predmeti / OS Kerta Destovnika-Kajuha Šoštanj Kategorije predmetov: OS Karla Destovníka-Kajuha Šoštanj  $\ddot{\phantom{a}}$ išči predmete Pojdi O + Razširi vse + 1. triletie > 2. triletie  $\triangleright$  3. trileties + POS Topoláica  $+$  (100)
- 5. V desnem zgornjem kotu klikneš Prijava

#### 6. Odpre se ti naslednja stran:

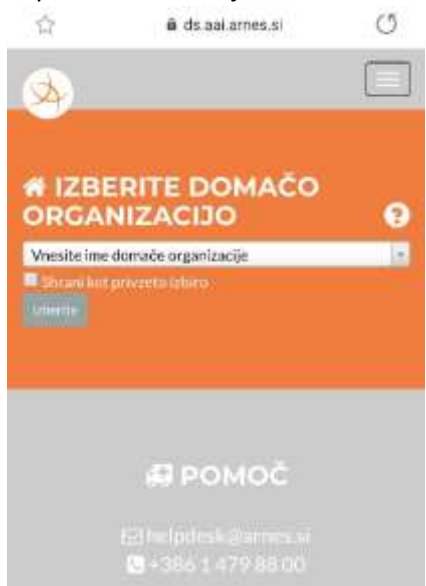

7. Klikneš puščico na desni in v prazen prostor vneseš ime domače organizacije(vpišeš): Osnovna šola Karla Ponudi ti Šoštanj in Ljubljano-izbereš Šoštanj

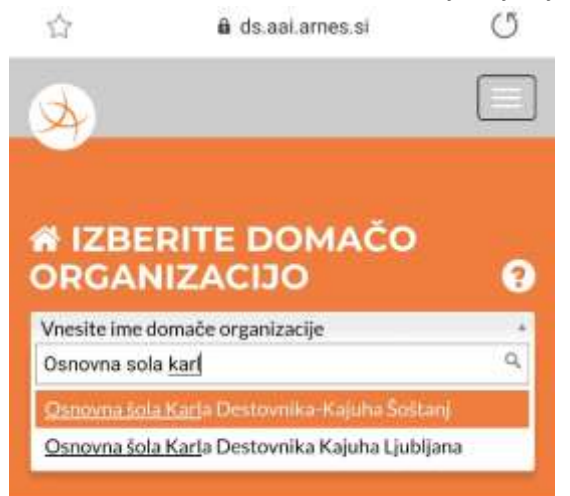

8. Shraniš prijavo (označiš kljukico), da se naslednjič ni potrebno vpisovati

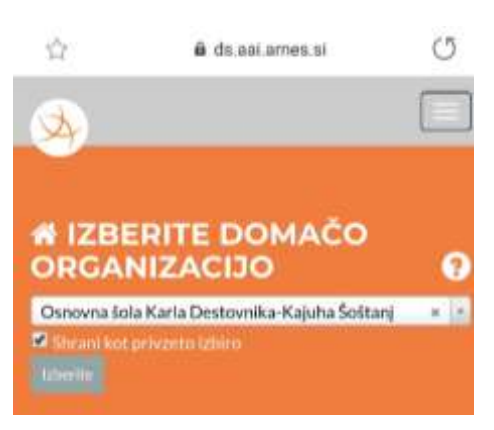

9. Klikneš gumb Izberite

#### 10. Odpre se ti stran za prijavo

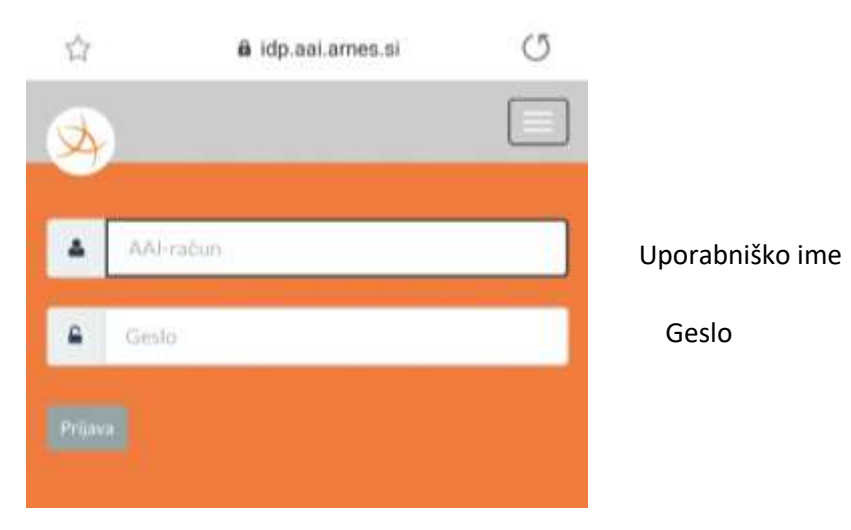

# **Vpišeš uporabniško ime in geslo z lista SIO.MDM**,

ki so ga prejeli učenci prvi šolski dan in klikneš Prijava

11. Odpre se ti naslednja stran:

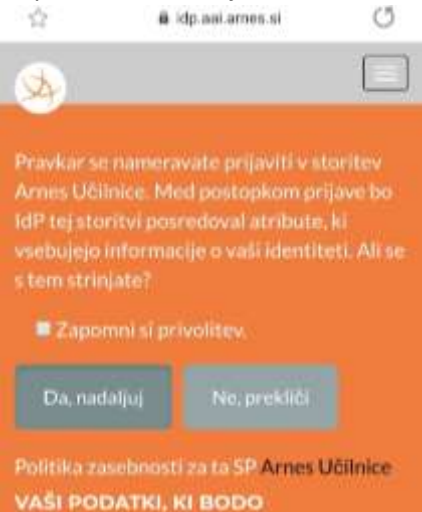

Če se vpisuješ v domač računalnik, si lahko zapomniš privolitev (dodaš kljukico) in naslednjič ni potrebno vpisovati uporabniškega imena in gesla, nato klikneš Da, nadaljuj

12. S tem prideš v spletno učilnico, izbereš svoje triletje, nato razred, predmet…

### **VPIS V TEAMS (Oblak 365)**

1. Vrneš se na spletno stran šole, greš na [PND](http://www.os-sostanj.si/pnd/) in klikneš [Oblak365](https://o365.arnes.si/)

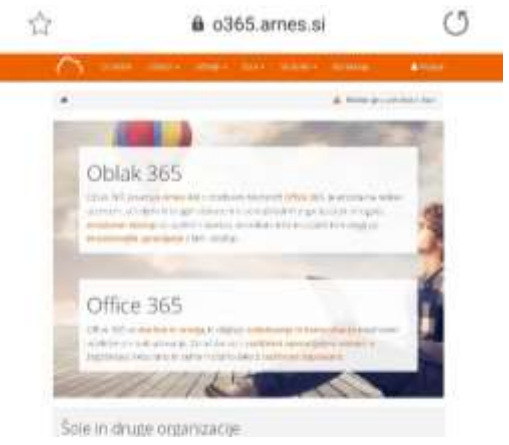

- 2. Desno zgoraj klikneš Prijava
- 3. Uporabniško ime in geslo se avtomatsko preneseta in prideš direktno na naslednjo stran:

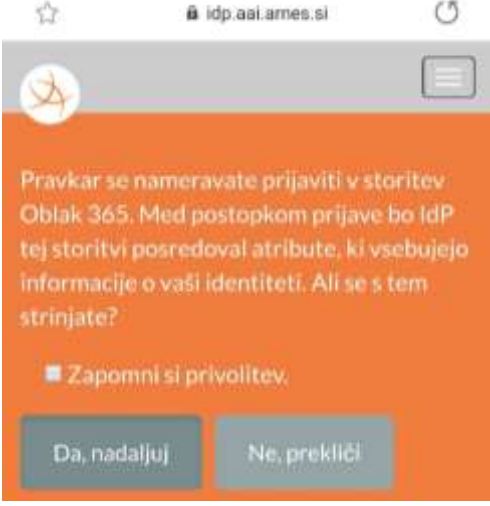

- 4. Lahko si zapomniš privolitev na domačem računalniku(dodaš kljukico) in klikneš Da, nadaljuj
- 5. Prideš na naslednjo spletno stran:

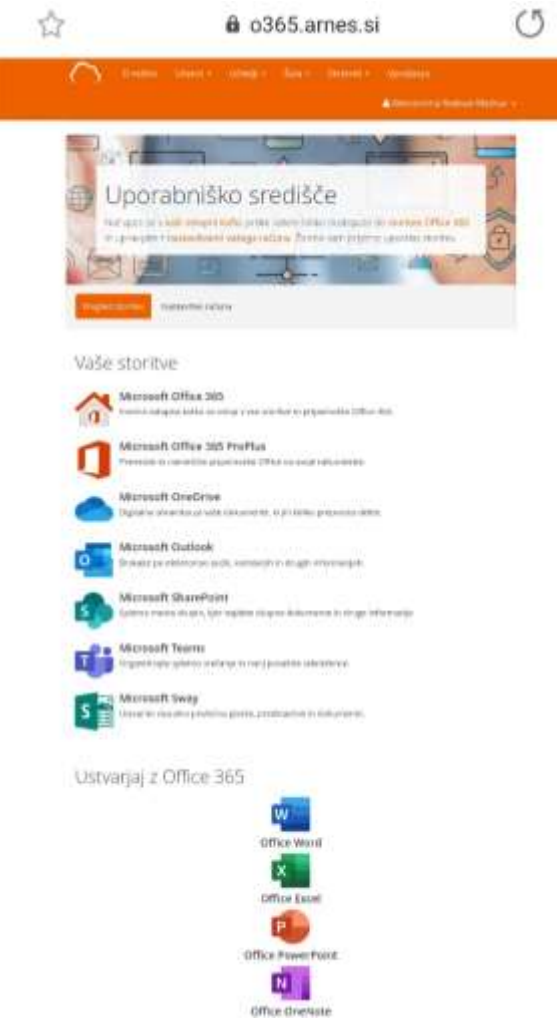

6. Spodaj imaš ponujen Teams, preko katerega bodo potekale video konference v primeru pouka na daljavo. Klikneš nanj in vstopiš v Teams.